# **สารบัญ**

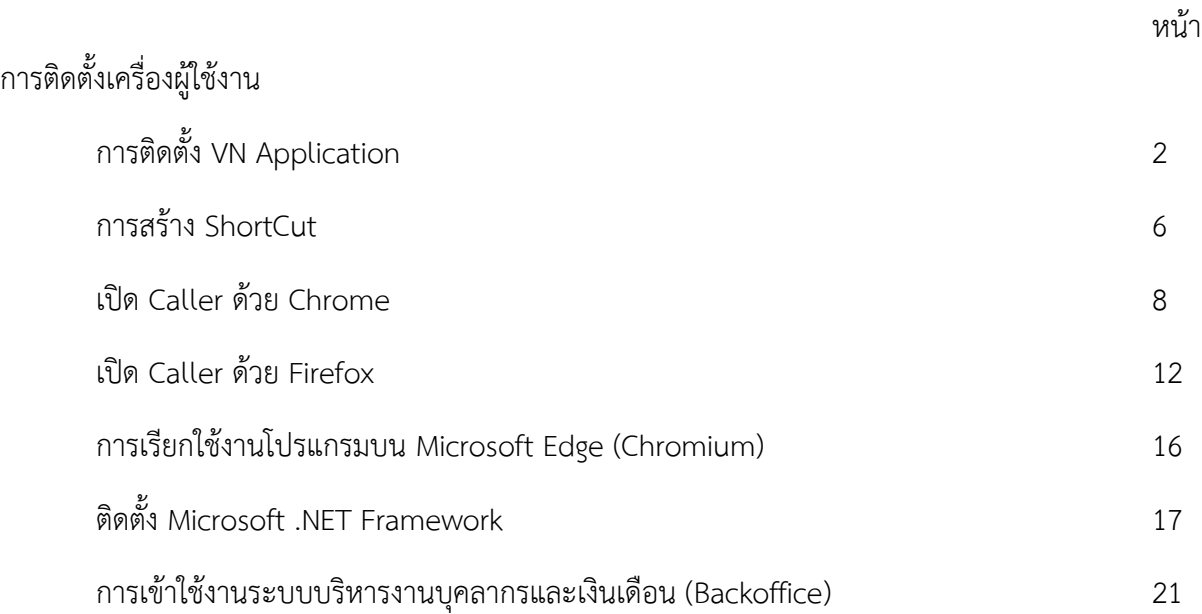

### **การติดตั้งเครื่องผู้ใช้งาน**

การเข้าใช้งานระบบครั้งแรกโดยการติดตั้งการใช้งาน ผู้ใช้งานสามารถแจ้งผู้บริหารจัดการระบบให้ ด าเนินการติดตั้งหรือสามารถติดตั้งเอง การติดตั้งเครื่องผู้ใช้งาน ส าหรับ Support Microsoft Window 7 /Microsoft Window 10 (Version 20H2 ,Version 21H1) Microsoft Window 10 Pro (Version 22H2) ได้ดังนี้ การติดตั้ง VN Application Client

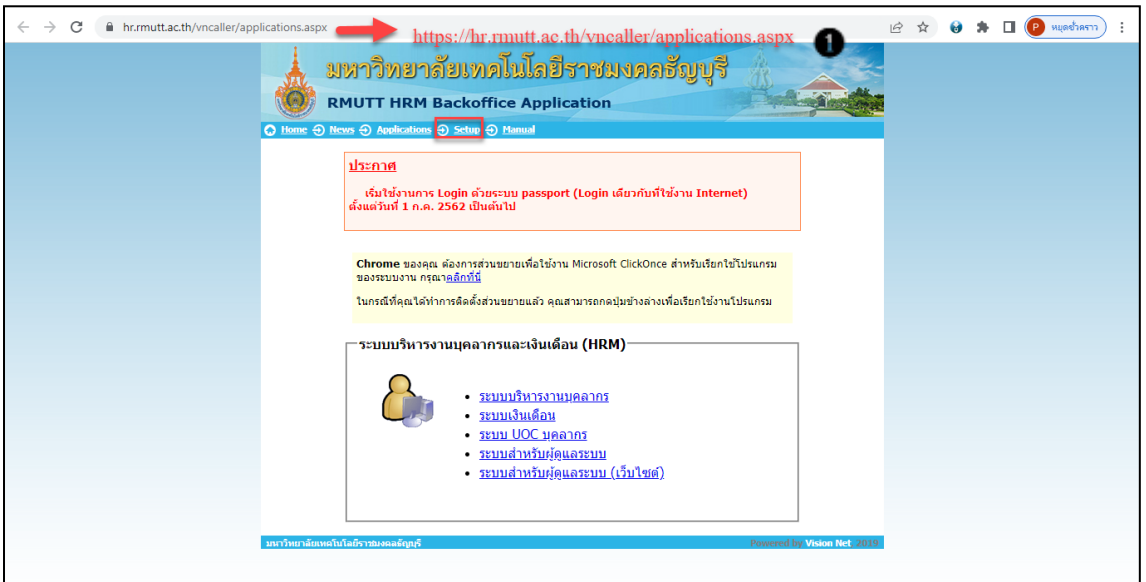

# *ภาพที่ 1 แสดงตัวอย่างหน้าจอการ Setup*

หมายเลข 1 เปิด Internet Explore เข้าไปที่ https://hr.mutt.ac.th/vncaller/applications.aspx [จากนั้น](https://hr.rmutt.ac.th/vncaller/applications.aspx)คลิก setup ด้านบน

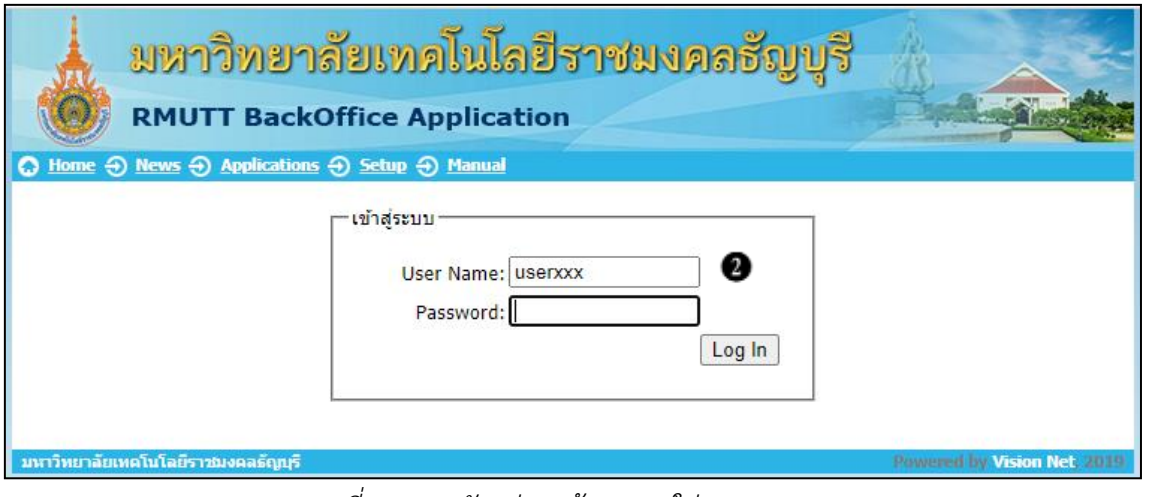

*ภาพที่2 แสดงตัวอย่างหน้าจอการใส่ Username Password*

ส านักวิทยบริการและเทคโนโลยีสารสนเทศ ฝ่ายบริการศูนย์ข้อมูลและสารสนเทศ (Information Center)

หมายเลข 2 ระบุ Username และ Password (Username และ Password เป็นตัวเดียวกับที่ใช้งาน อินเตอร์เน็ตของมหาวิทยาลัยฯ) จากนั้นคลิกปุ่ม (LOG IN) เพื่อเข้าสู่หน้าจอติดตั้ง

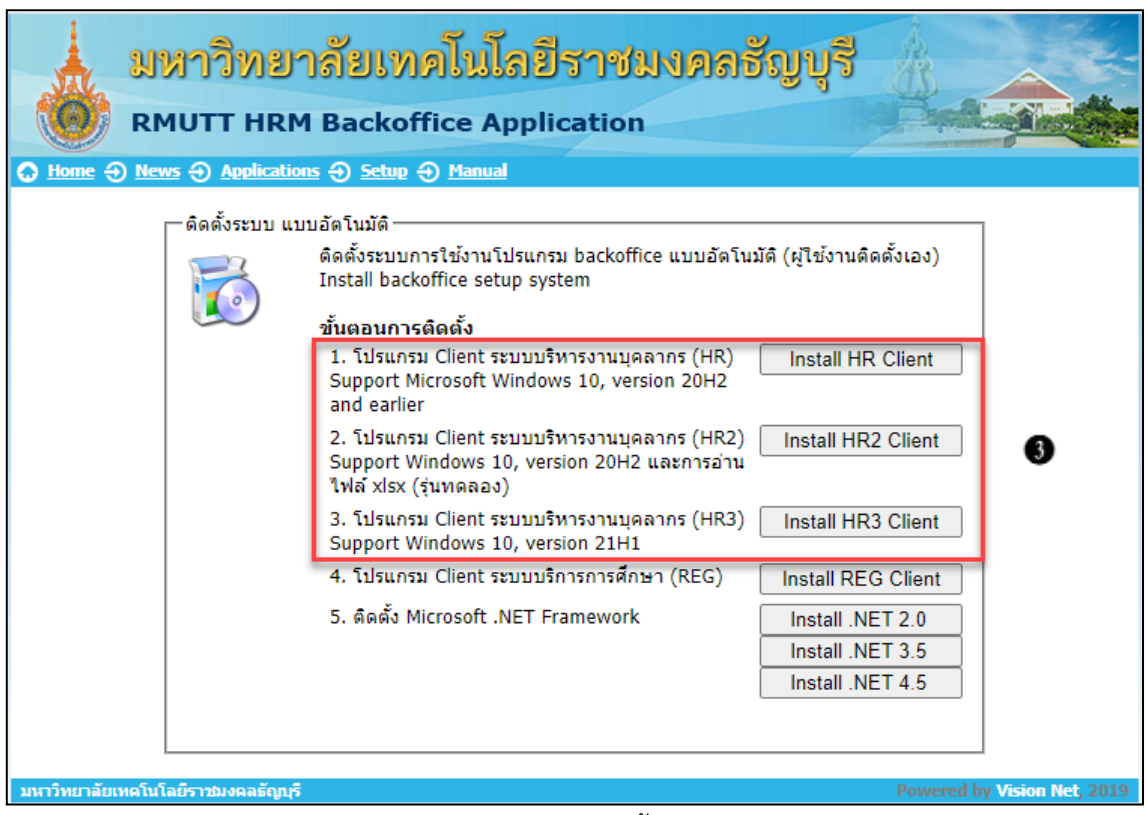

*ภาพที่ 3 แสดงตัวอย่างหน้าจอติดตั้ง Application Client*

หมายเลข 3 ติดตั้ง Application Client ในส่วนการติดตั้งระบบ ให้เลือก Application Client สำหรับ Microsoft Window 10 (Version 20H2 ,Version 21H1) โดยคลิกปุ่มขวามือ | Install HR Client | ดังรูป

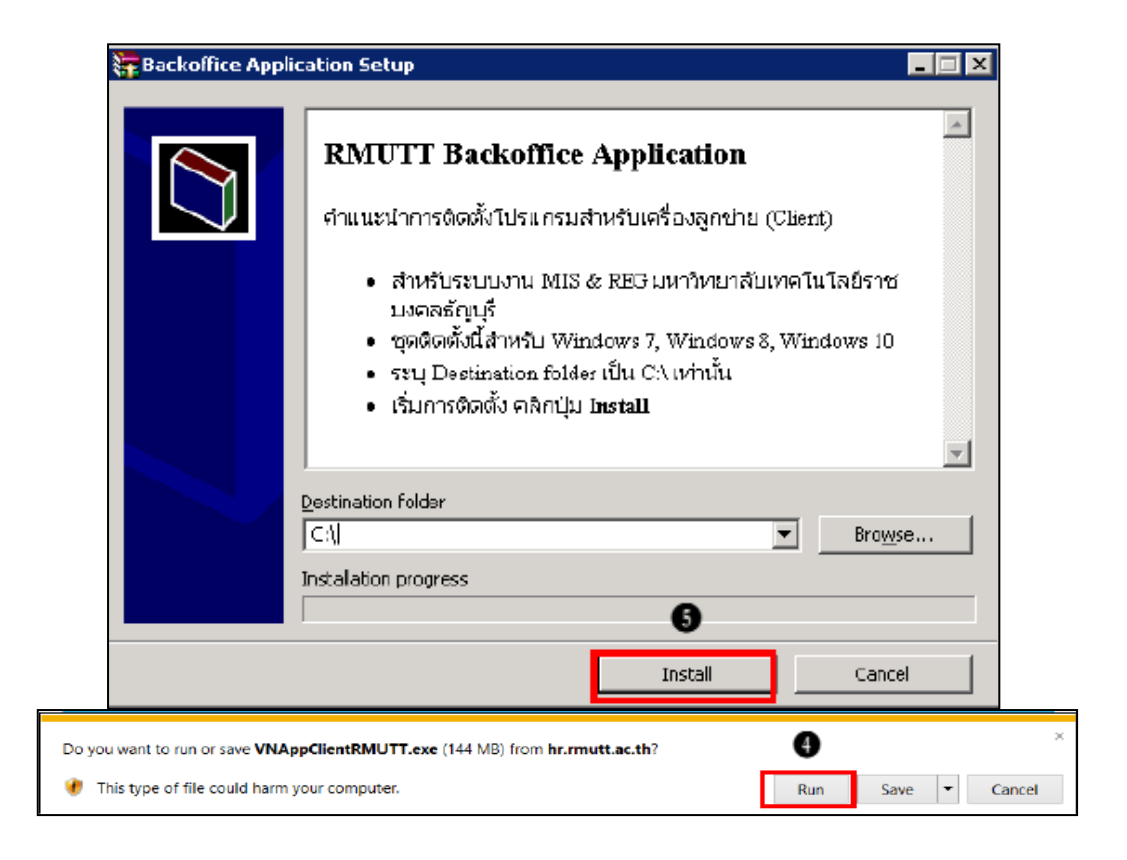

*ภาพที่ 4 แสดงตัวอย่างหน้าจอ Install เพื่อเริ่มการติดตั้ง*

หมายเลข 4 คลิกปุ่ม Run เพื่อเริ่มกระบวนการติดตั้ง (สามารถเลือก Save เก็บไฟล์ติดตั้งบน ฮาร์ดดิสก์ เพื่อ Run ภายหลังได้

หมายเลข 5 คลิกปุ่ม Install เพื่อเริ่มการติดตั้ง

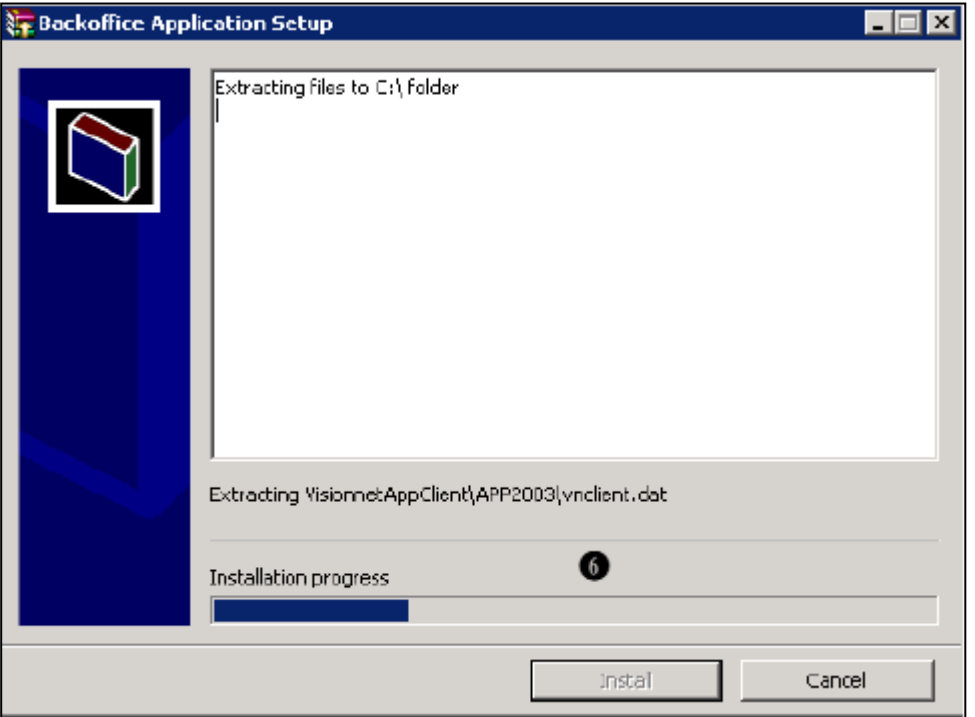

*ภาพที่ 5 แสดงตัวอย่างหน้าจอประมวลผลในการติดตั้ง*

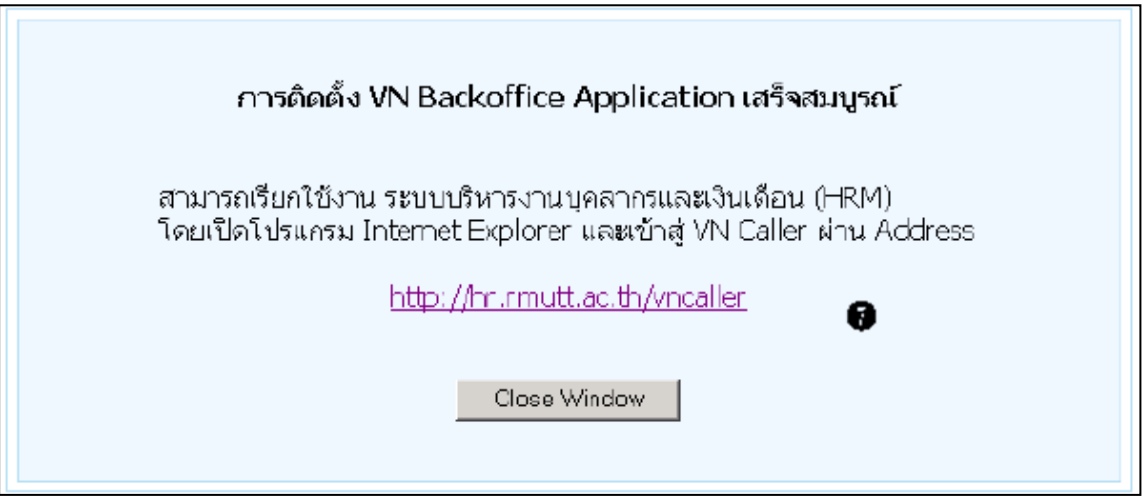

*ภาพที่ 6 แสดงตัวอย่างหน้าจอการติดตั้งเสร็จสมบูรณ์*

หมายเลข 6 รอจนกระบวนการเสร็จสิ้น หมายเลข 7 การติดตั้ง VN Backoffice เสร็จสมบูรณ์

### **การสร้าง ShortCut**

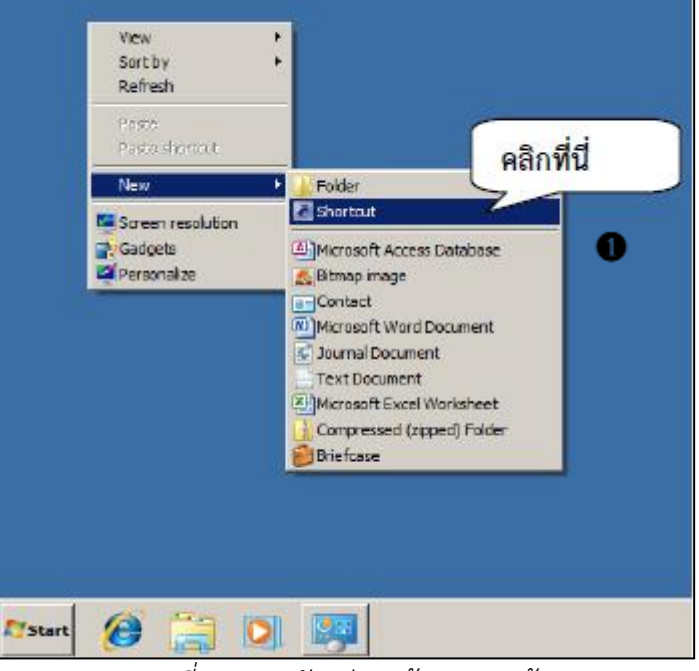

*ภาพที่ 7 แสดงตัวอย่างหน้าจอการสร้าง ShortCut*

หมายเลข 1 คลิกขวาที่ Desktop > New > Shortcut

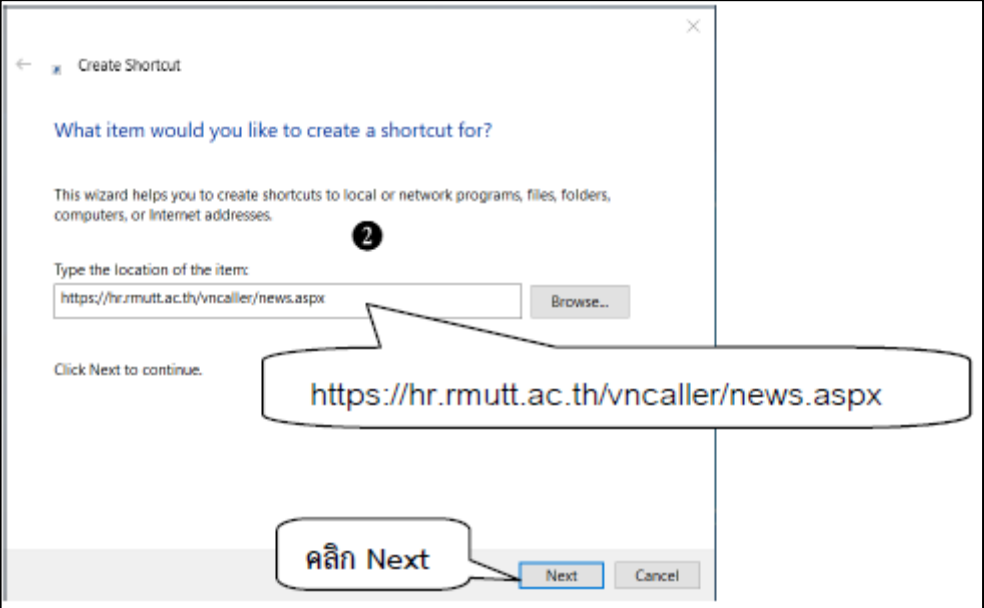

*ภาพที่ 8 แสดงตัวอย่างหน้าจอระบุLocation ของไอคอน*

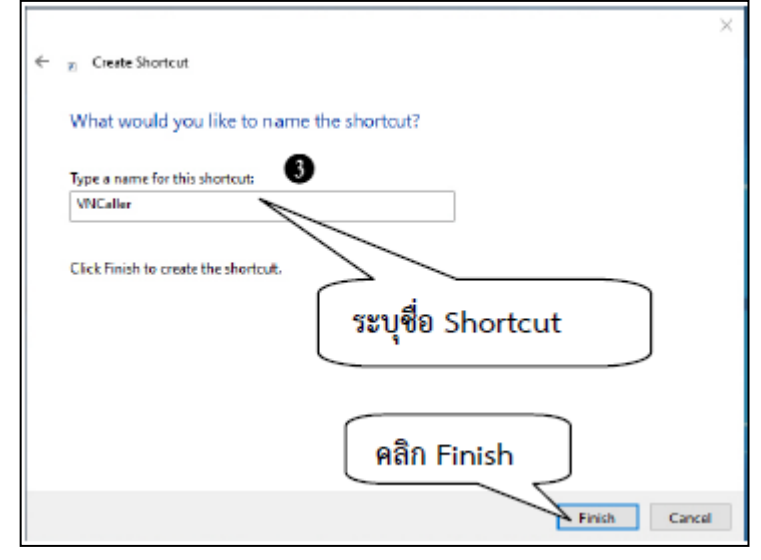

หมายเลข 2 ระบุ Location เป็น https://hr.rmutt.ac.th/[vncaller](https://hr.rmutt.ac.th/vncaller/news.aspx)/news.aspx และคลิกปุ่ม Next

*ภาพที่ 9 แสดงตัวอย่างหน้าจอระบุชื่อ Shortcut ของไอคอน*

หมายเลข 3 ระบุ Shortcut คลิกปุ่ม Finish

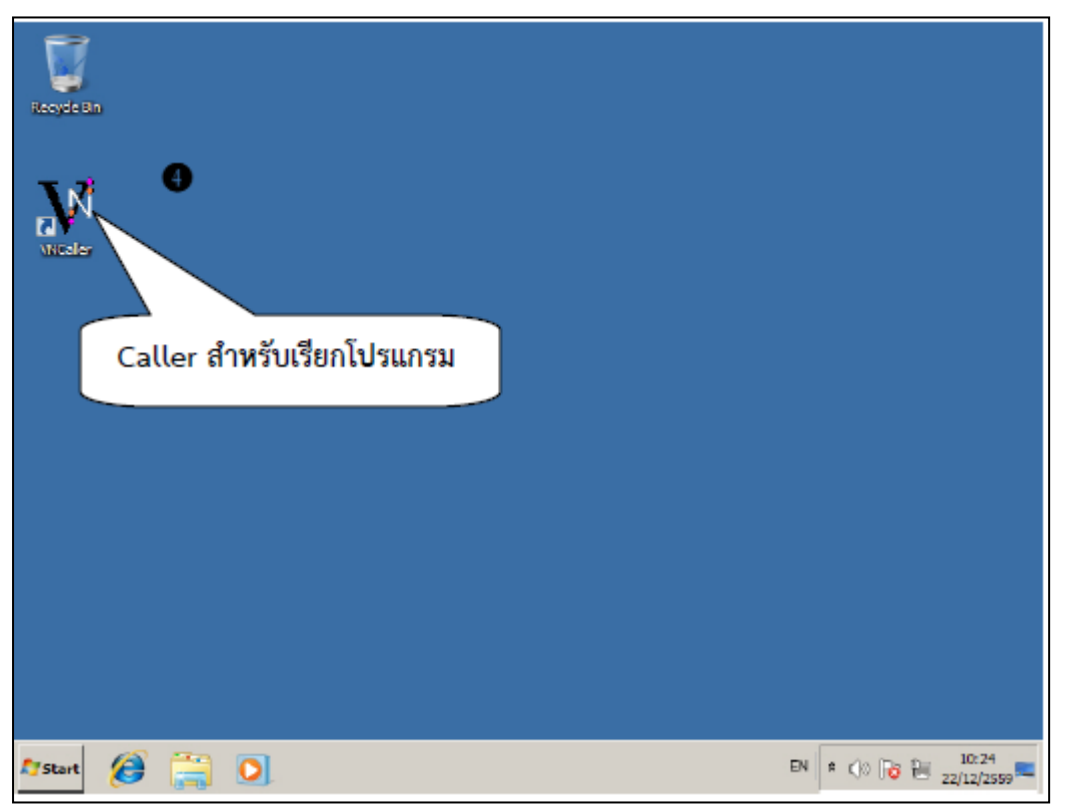

*ภาพที่ 10 แสดงตัวอย่างหน้าจอไอคอนระบบบริหารงานบุคลากรและเงินเดือน (Backoffice)*

ี หมายเลข 4 จะปรากฏ caller ที่ desktop ของเครื่องที่ทำการติดตั้ง เป็นอันเสร็จสิ้น การติดตั้ง เครื่อง Client

**เปิดด้วย Caller ด้วย Chrome**

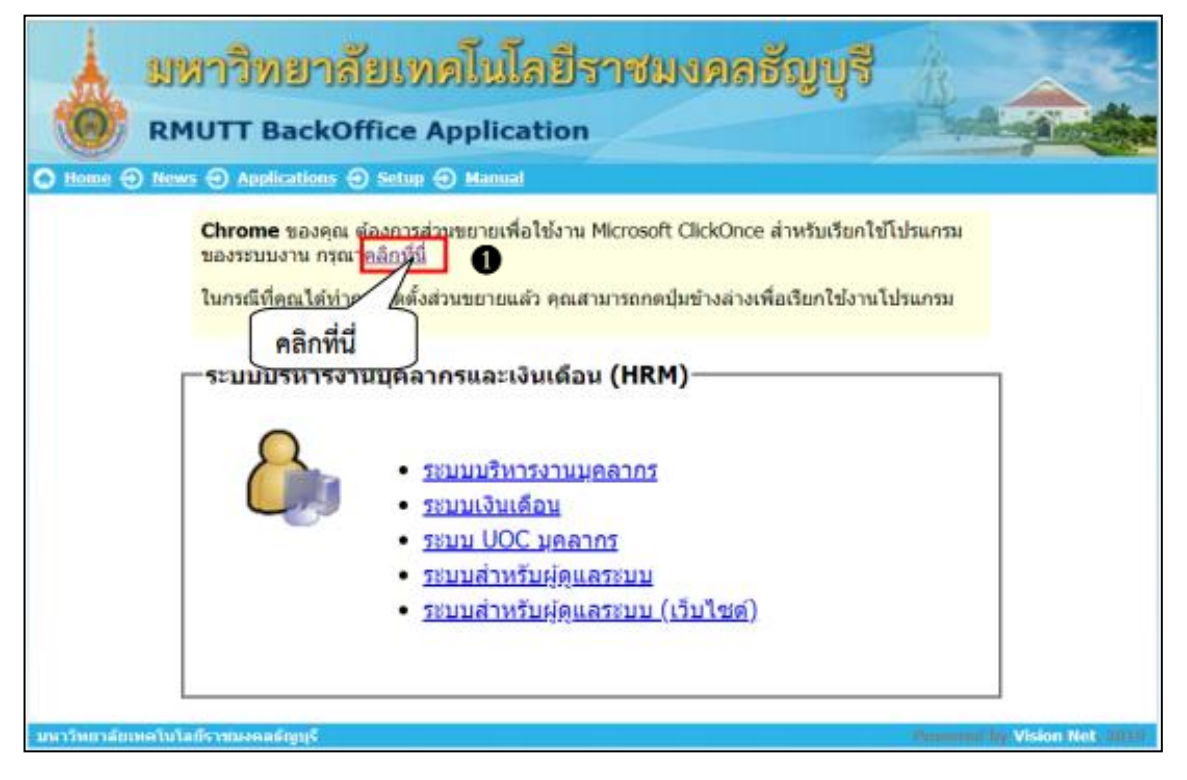

*ภาพที่ 11 แสดงตัวอย่างหน้าจอการติดตั้งบน Chrome*

หมายเลข 1 หากปรากฏกล่องโต้ตอบดังกล่าว แสดงว่าผู้ใช้งานยังไม่ได้ติดตั้ง Microsoft Click Once ผู้ใช้งานจะต้องติดตั้ง Microsoft Click Once โดยให้คลิก "คลิกที่นี่"

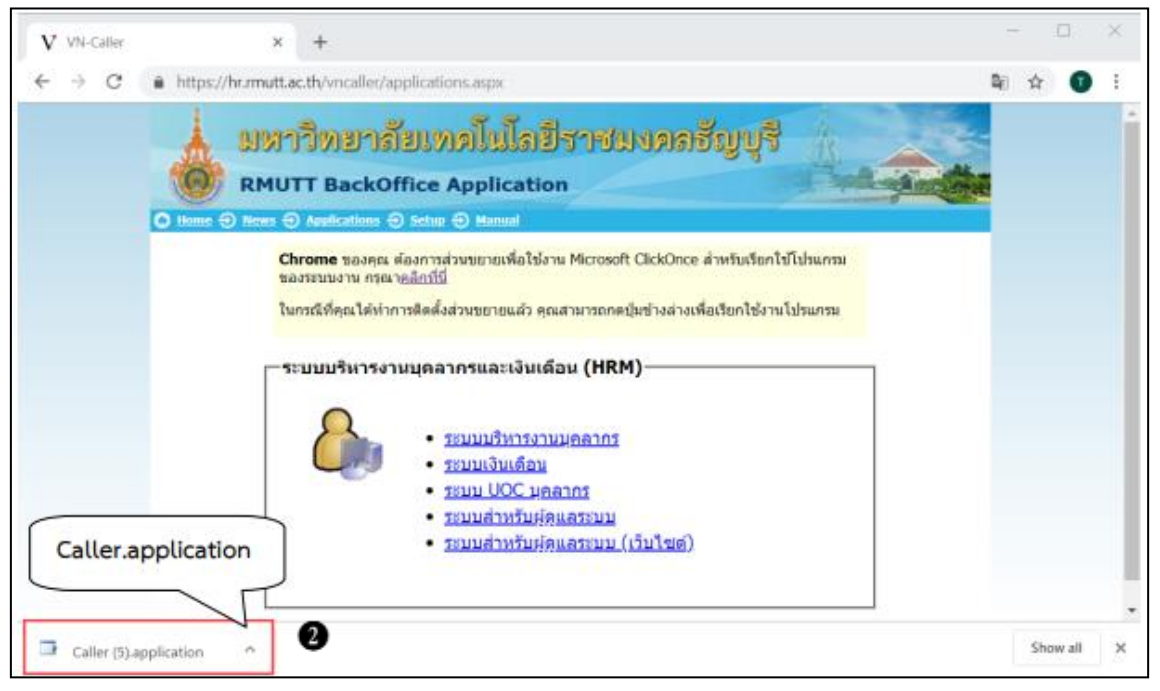

*ภาพที่ 12 แสดงตัวอย่างหน้าจอแสดงกล่องโต้ตอบกรณียังไม่ได้ติดตั้ง Microsoft Click Once*

หมายเลข 2 กรณีที่ผู้ใช้งานระบบเปิดด้วย Chrome ระบบจะแสดงข้อความที่แถบ Application และเมื่อคลิกเลือกที่ระบบ จะปรากฏกล่องโต้ตอบสำหรับติดตั้ง Click Once ให้คลิกเปิดเมื่อเสร็จ

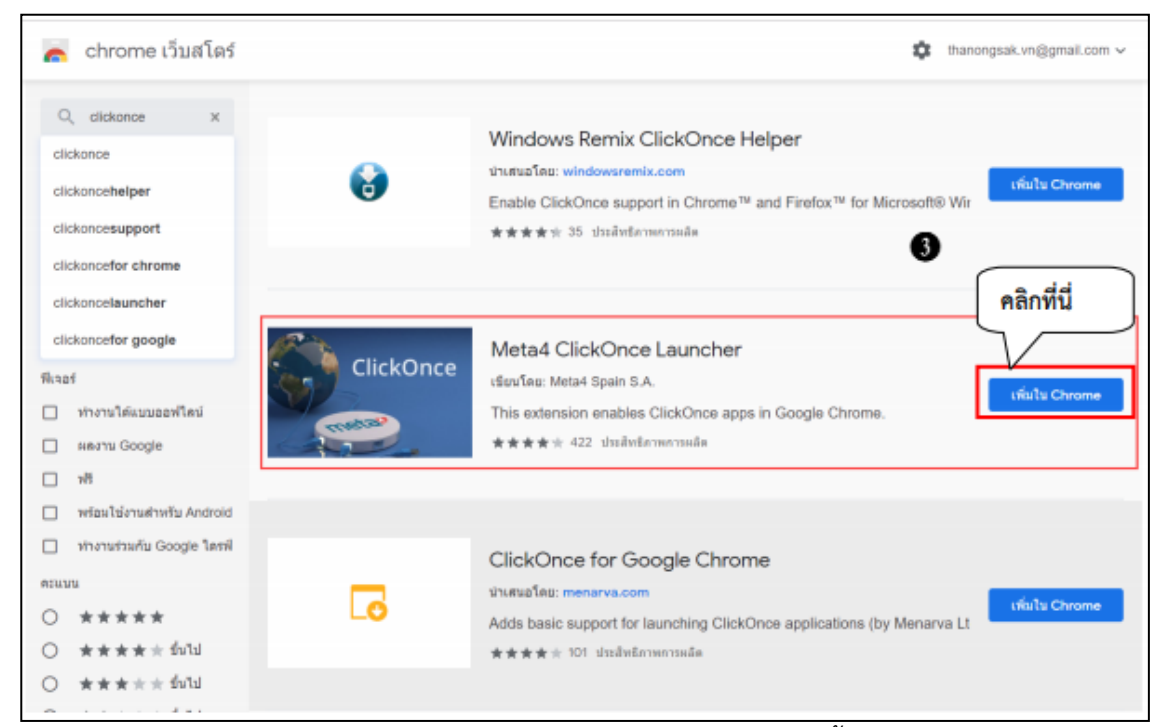

*ภาพที่ 13 แสดงตัวอย่างหน้าจอแสดงหน้าเว็บส าหรับติดตั้ง Click Once*

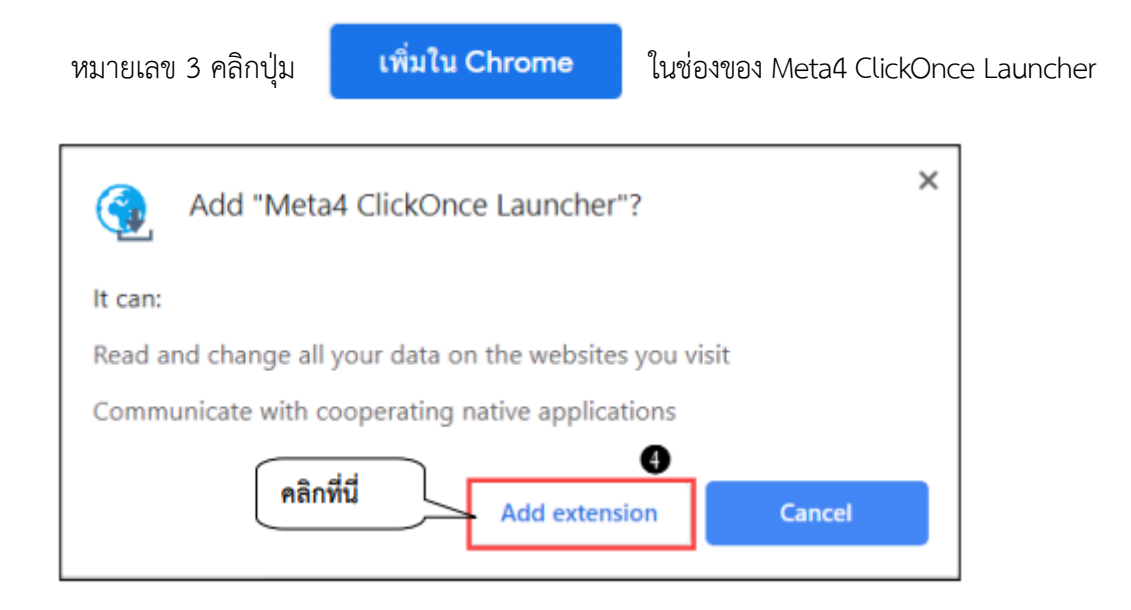

*ภาพที่ 14 แสดงตัวอย่างหน้าจอแสดงปุ่มโต้ตอบ*

หมายเลข 4 จากนั้นจะแสดงปุ่มโต้ตอบ ให้คลิก

**Add extension** 

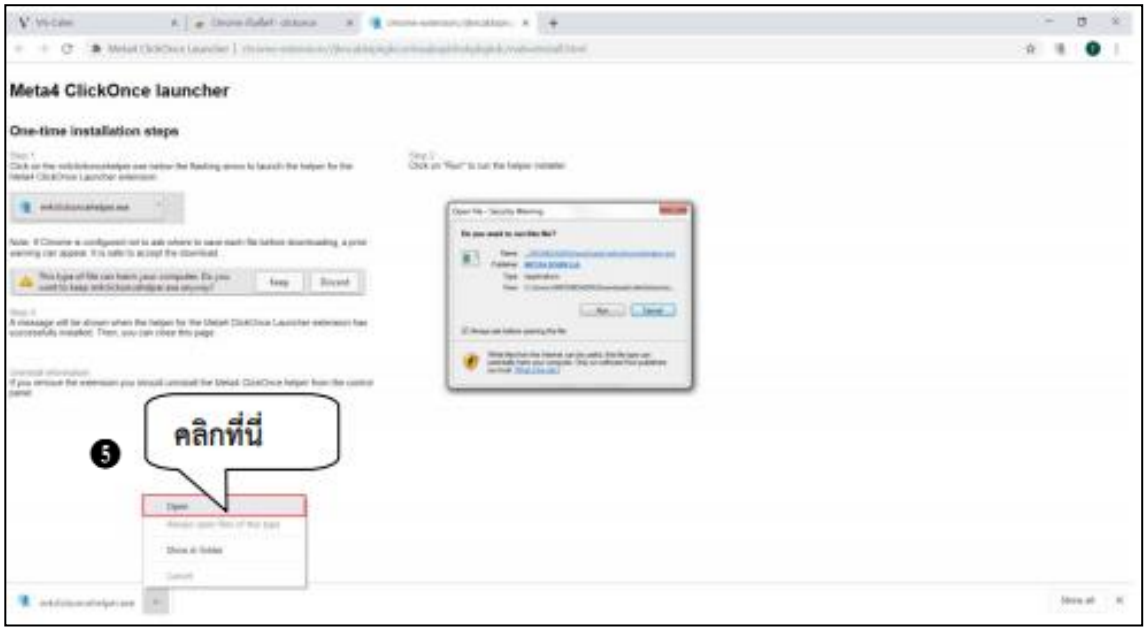

*ภาพที่15 แสดงตัวอย่างหน้าจอการติดตั้ง Click Once*

หมายเลข 5 เมื่อคลิกจะแสดงหน้าจอไฟล์ดาวน์โหลดให้คลิกที่ Open

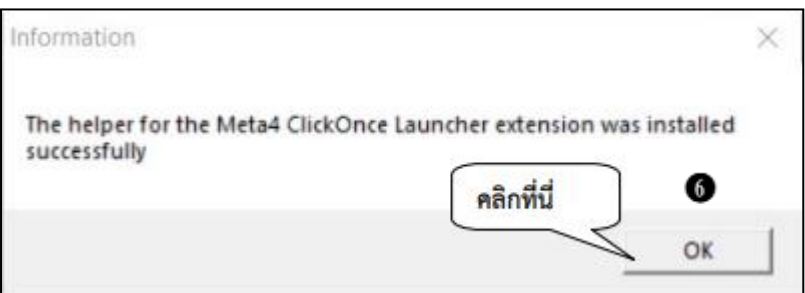

*ภาพที่ 16 แสดงตัวอย่างหน้าจอติดตั้งเสร็จสมบูรณ์*

หมายเลข 6 เมื่อติดตั้งสำเร็จจะแสดงหน้าจอ Information ให้คลิกปุ่ม OK เพื่อเสร็จสิ้น

#### **เปิด Caller ด้วย Firefox**

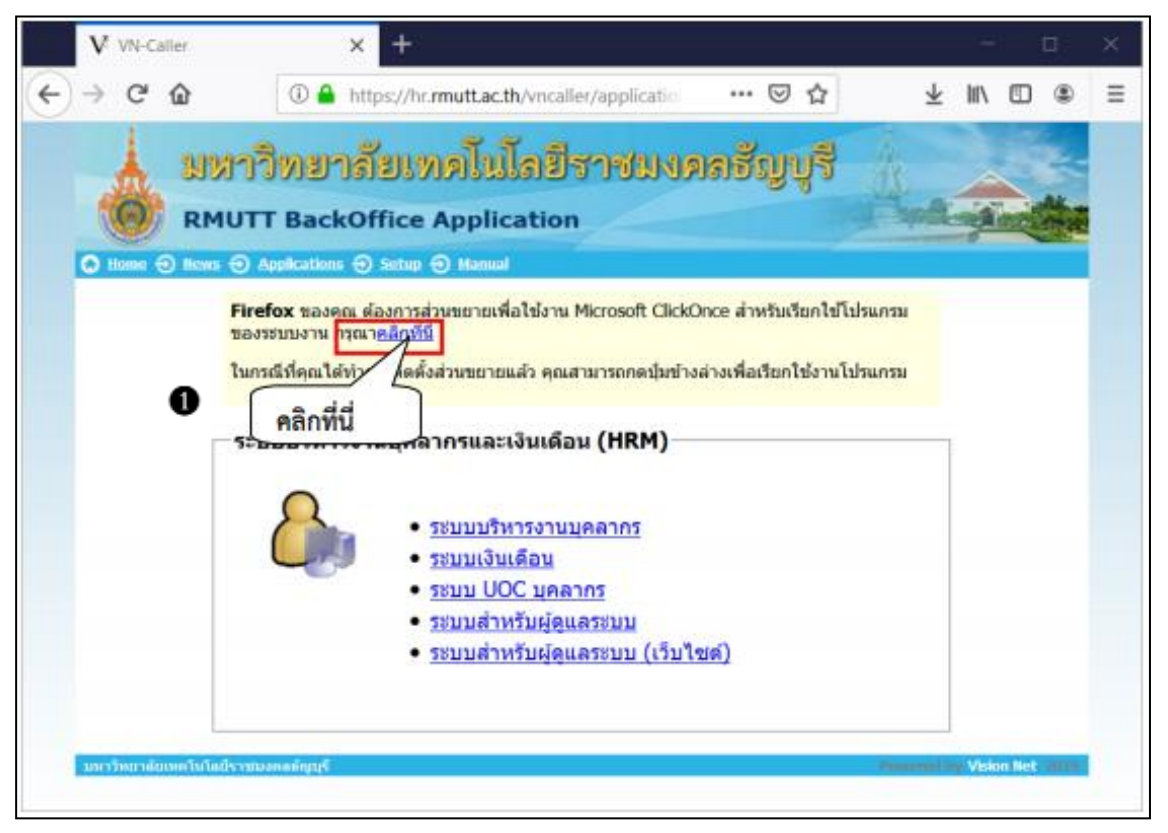

*ภาพที่ 17 แสดงตัวอย่างหน้าจอการติดตั้งบน Firefox*

หมายเลข 1 กรณีที่ผู้ใช้งานเปิดด้วย Firefox จะแสดงข้อความที่แถบ Application และเมื่อคลิกเลือก ที่ระบบ จะปรากฏกล่องโต้ตอบสำหรับติดตั้ง ผู้ใช้งานจะต้องติดตั้ง Microsoft Click Once โดยให้คลิก "คลิกที่นี่"

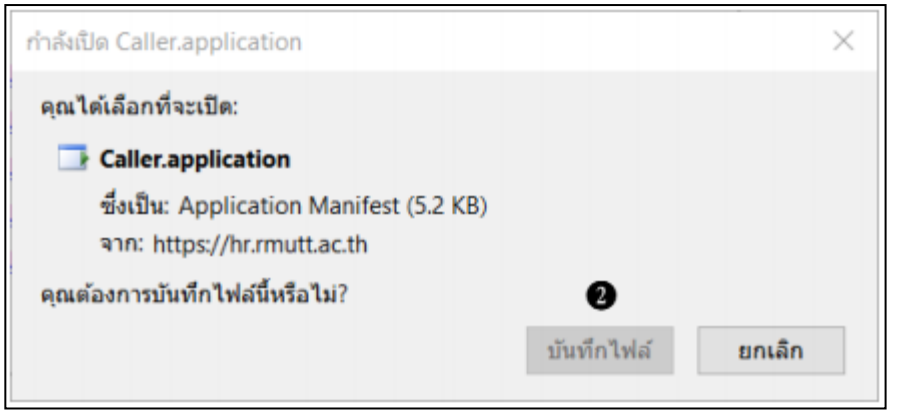

*ภาพที่ 18 แสดงตัวอย่างหน้าจอแสดงกล่องโต้ตอบกรณียังไม่ได้ติดตั้ง Microsoft Click Once* หมายเลข 2 หากปรากฏกล่องโต้ตอบดังกล่าว แสดงว่าผู้ใช้งานยังไม่ได้ติดตั้ง Microsoft Click Once ให้คลิกปุ่ม "บันทึกไฟล์"

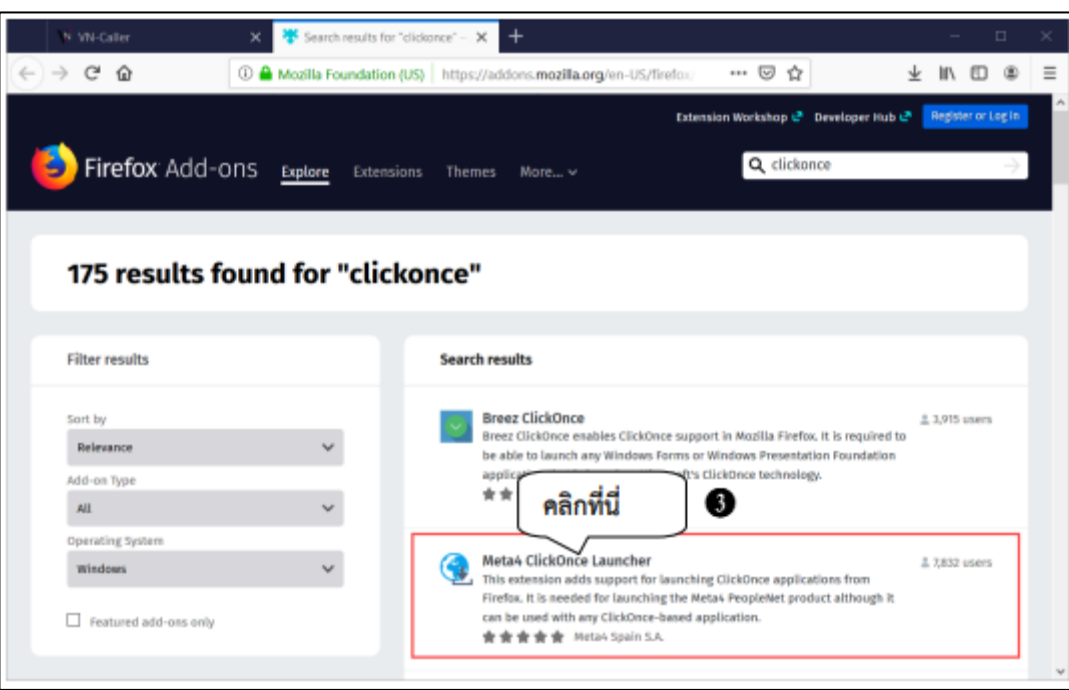

*ภาพที่ 19 แสดงตัวอย่างหน้าจอแสดงหน้าเว็บส าหรับติดตั้ง Click Once* หมายเลข 3 ผู้ใช้งานจะต้องติดตั้ง Microsoft Click Once จะแสดงหน้าเว็บสำหรับติดตั้ง โดยคลิก

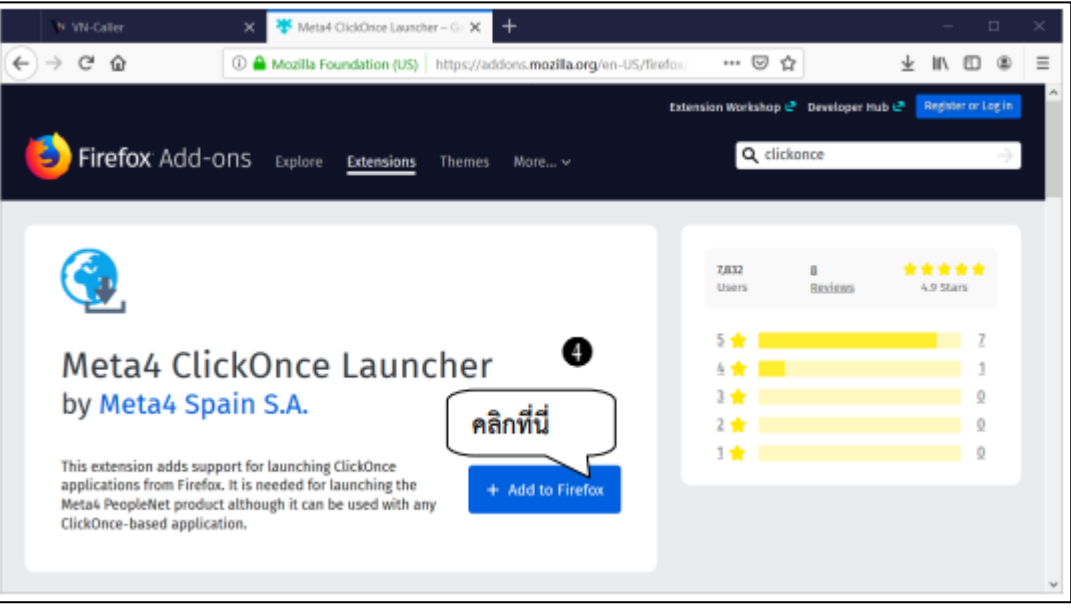

*ภาพที่ 20 แสดงตัวอย่างหน้าจอการ Add Firefox ลงใน FxClickOnce*

"Meta4 ClickOnce Lancher"

| + Add to Firefox<br>หมายเลข 4 คลิกปุ่ม                                                                                                    |                                                     | ในช่องของ FxClickOnce         |
|----------------------------------------------------------------------------------------------------|-----------------------------------------------------|-------------------------------|
| $\ddot{}$<br>Meta4 ClickOnce Launcher - G: X<br><sup>51</sup> VN-Caller                                                                                                    |                                                     | □                             |
| C<br>奋<br>Mozilla Foundation (US) https://addons.mozilla.org/en-US/fire                                                                                                    | ***<br>⋓<br>û                                       |                               |
| viu Metad ClickOnce Launcher?<br>ส่วนขยายค่องการสิ่งเรือนญาตจากคณะที่อะ<br>Firefox Add-on:<br>• เข้าก็งข้อมูลของคณสำหรับเว็บไซต์ทั้งหมด<br>• แลกเปลี่ยนช่อความกับไปรแกรมอื่นขอกเหนือจาก Firefox<br>เกียบรับพิ่มเส้นเกี่ยวกับสิทธิอนุญาต | Extension Workshop & Developer Hub &<br>Q clickonce | Register or Log in            |
| <b>Bradn</b><br>មើប<br>คลิกที่นี่                                                                                                    | 7,832<br>8<br>Users.                                | *****<br>4.9 Stars<br>Review: |
| Meta4 ClickOnce Launcher                                                                                                    | 5.4                                                 |                               |
| by Meta4 Spain S.A.                                                                                                    |                                                     |                               |
|                                                                                                    |                                                     |                               |
| This extension adds support for launching ClickOnce applications from<br>Firefox. It is needed for launching the Meta4 PeopleNet product although it<br>can be used with any ClickOnce-based application.                               |                                                     |                               |

*ภาพที่ 21 แสดงตัวอย่างหน้าจอแสดงปุ่มโต้ตอบ*

กำลังเปิด m4clickoncehelper.exe  $\times$ คุณได้เลือกที่จะเปิด: **n** m4clickoncehelper.exe ซึ่งเป็น: Binary File ק 31n: moz-extension://62492f60-09f5  $AOZ$ dQb6b5694ef0 คลิกที่นี่ คุณต้องการบันทึกไฟล์นี้หรือไม่? 6 บันทึกไฟล์ ยกเลิก

*ภาพที่ 22 แสดงตัวอย่างหน้าจอยืนยันการบันทึกไฟล์ FxClickOnce* 

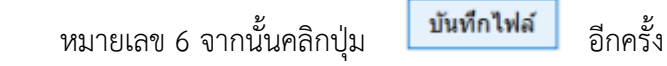

หมายเลข 5 จะปรากฏกล่องโต้ตอบ ให้คลิกปุ่ม

เพิ่ม

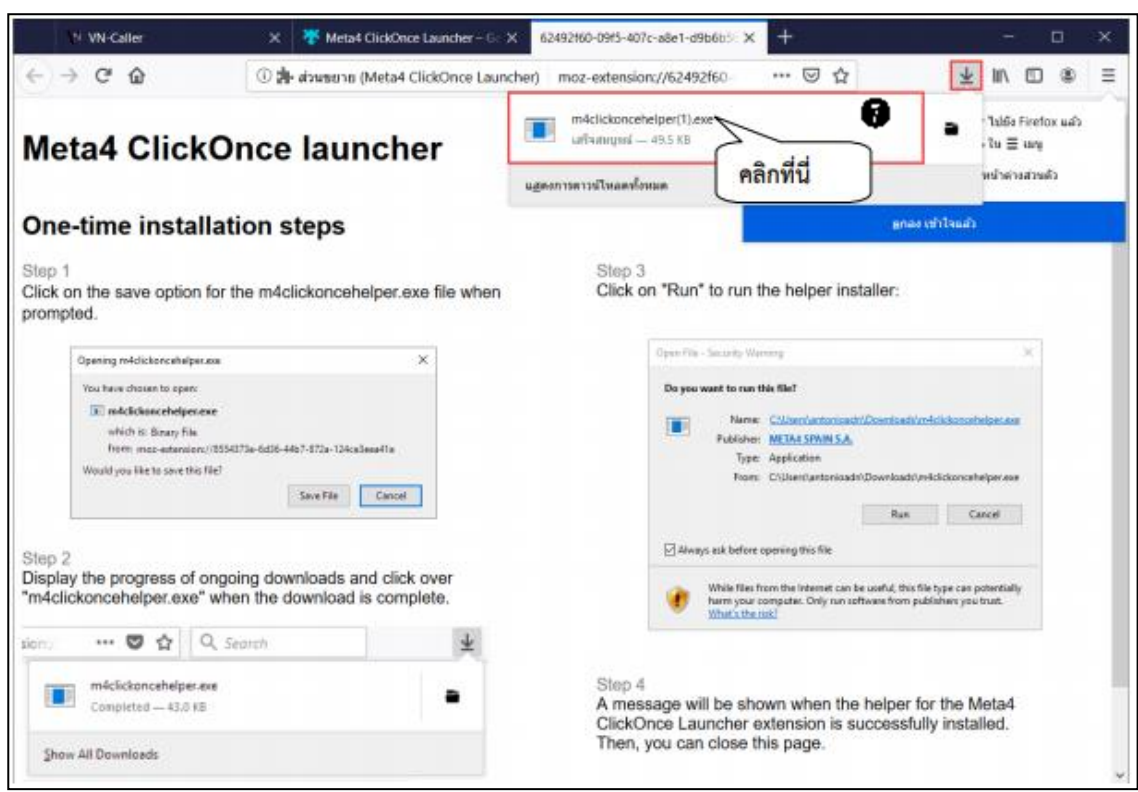

*ภาพที่ 23 แสดงตัวอย่างหน้าจอการเปิดไฟล์ FxClickOnce* 

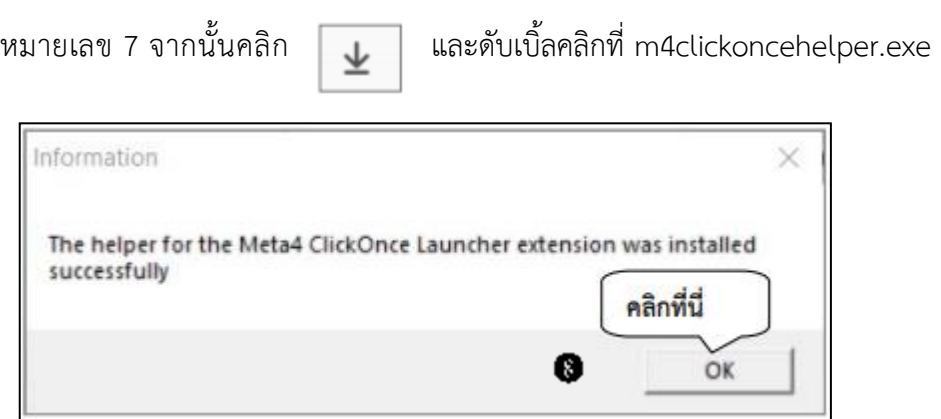

*ภาพที่ 24 แสดงตัวอย่างหน้าจอติดตั้งเสร็จสมบูรณ์*

หมายเลข 8 หลังจากนั้นติดตั้ง Clickonce เรียบร้อยแล้ว ระบบแสดงข้อความ Information ให้ คลิกปุ่ม OK เพื่อเสร็จสิ้น และผู้ใช้งานจะสามารถเรียกใช้งานระบบได้ปกติ

#### **ปัญหาการเรียกใช้งานโปรแกรมบน Microsoft Edge (Chromium)**

เพื่อแก้ปัญหา Microsoft Edge (Chormium) ไม่อนุญาตให้ทำการเรียกใช้งานโปรแกรมด้วยการ เชื่อมต่อแบบ ClickOnce ดังนี้

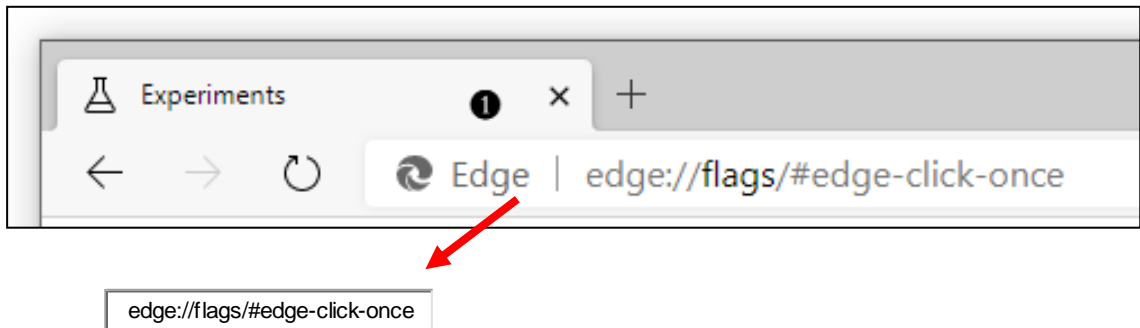

*ภาพที่ 25 แสดงตัวอย่างหน้าจอการวางข้อความในช่อง URL เพื่อไปยังที่อยู่ของ Microsoft Edge*

หมายเลข 1 พิมพ์ข้อความในช่องข้างล่างไปยังช่องที่อยู่ของ Microsoft Edge จากนั้น กดปุ่ม Enter ที่ แป้นพิมพ์

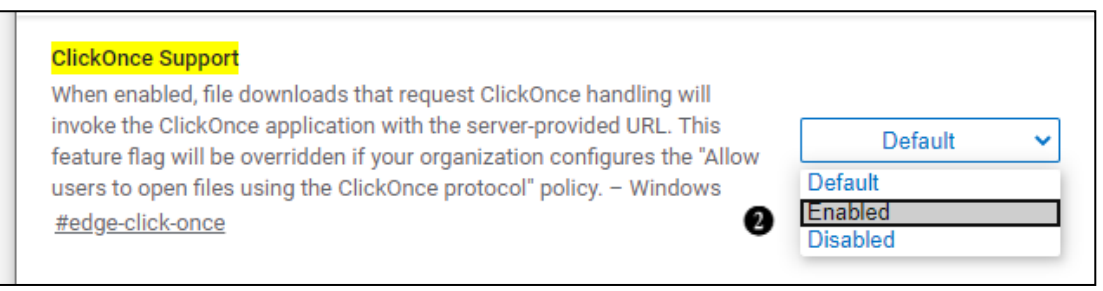

*ภาพที่ 26 แสดงตัวอย่างหน้าจอการอนุญาตการติดตั้ง ClickOnce Support*

หมายเลข 2 เลื่อนไปยังหัวข้อ ClickOnce Support และทำการเลือกตัวเลือก Enabled ทางด้านขวา

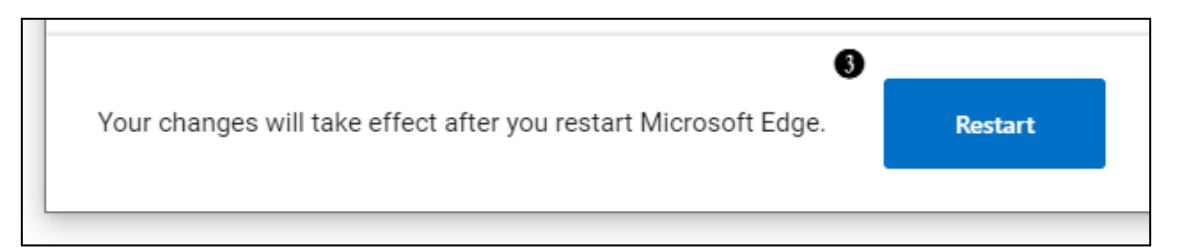

*ภาพที่ 27 แสดงตัวอย่างหน้าจอเริ่มต้นท างานเว็บบราวเซอร์ใหม่*

หมายเลข 3 เริ่มต้นทำงานเว็บบราวเซอร์ใหม่ โดยการกดปุ่ม Restart ที่อยู่ท้ายหน้า

### **ติดตั้ง Microsoft .NET Framework**

เปิด Internet Explorer เข้าไปที่ <https://hr.rmutt.ac.th/vncaller> หากมีข้อความแจ้งเตือนว่ายัง ไม่ได้มีการติดตั้ง Microsoft .NET Framework ดังรูป ให้ดำเนินการดังต่อไปนี้

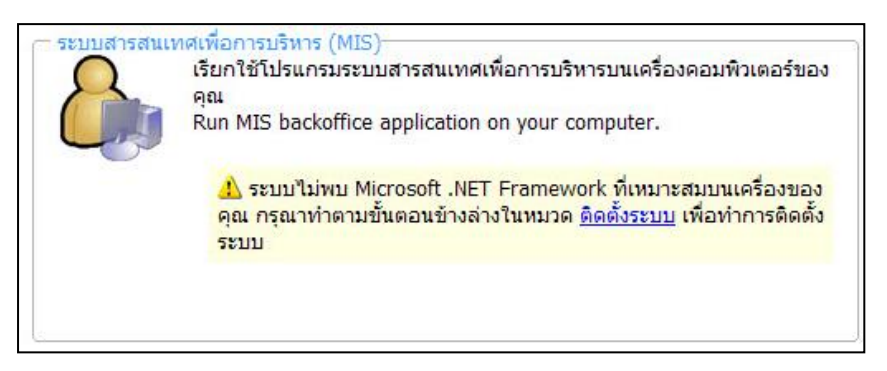

*ภาพที่ 28 แสดงตัวอย่างหน้าแจ้งเตือนยังไม่มีการติดตั้ง Microsoft .NET Framework*

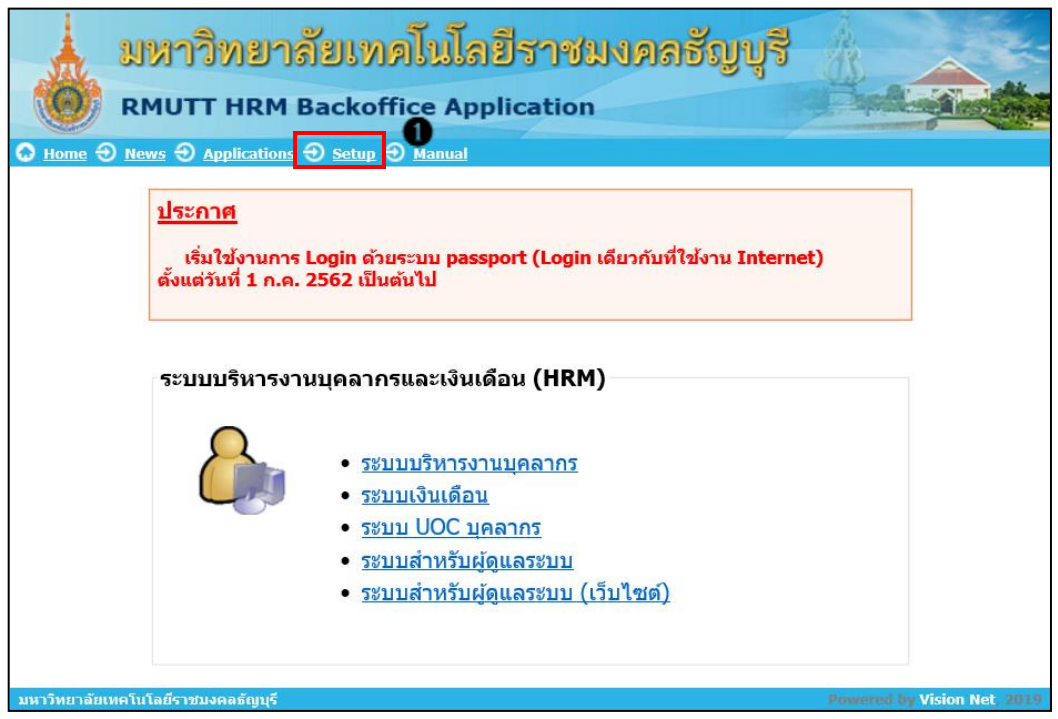

*ภาพที่ 29 แสดงตัวอย่างหน้าจอการ Setup*

หมายเลข 1 คลิกที่เมนู Setup ที่ด้านบน เพื่อเข้าสู่ขั้นตอนการติดตั้ง

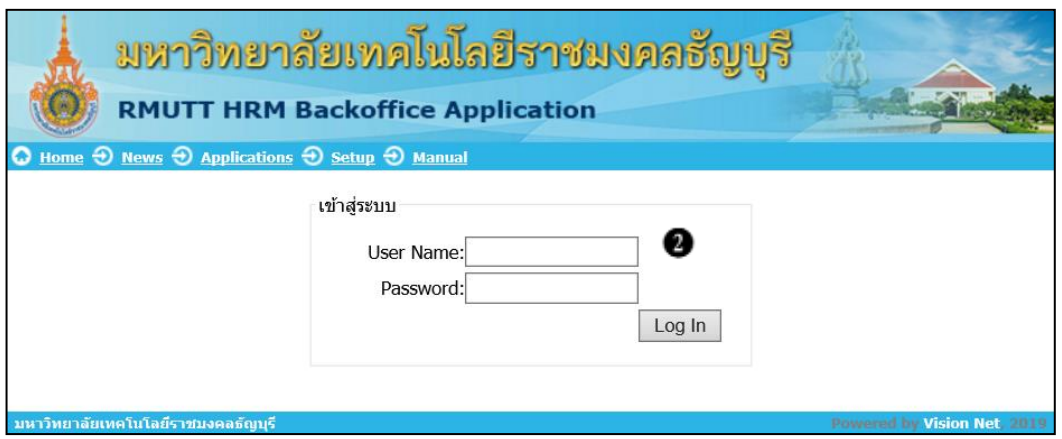

*ภาพที่ 30 แสดงตัวอย่างหน้าจอการใส่ Username Password*

หมายเลข 2 ระบุ User Name และ Password แล้วเลือก Log In เพื่อเข้าสู่หน้าจอติดตั้ง

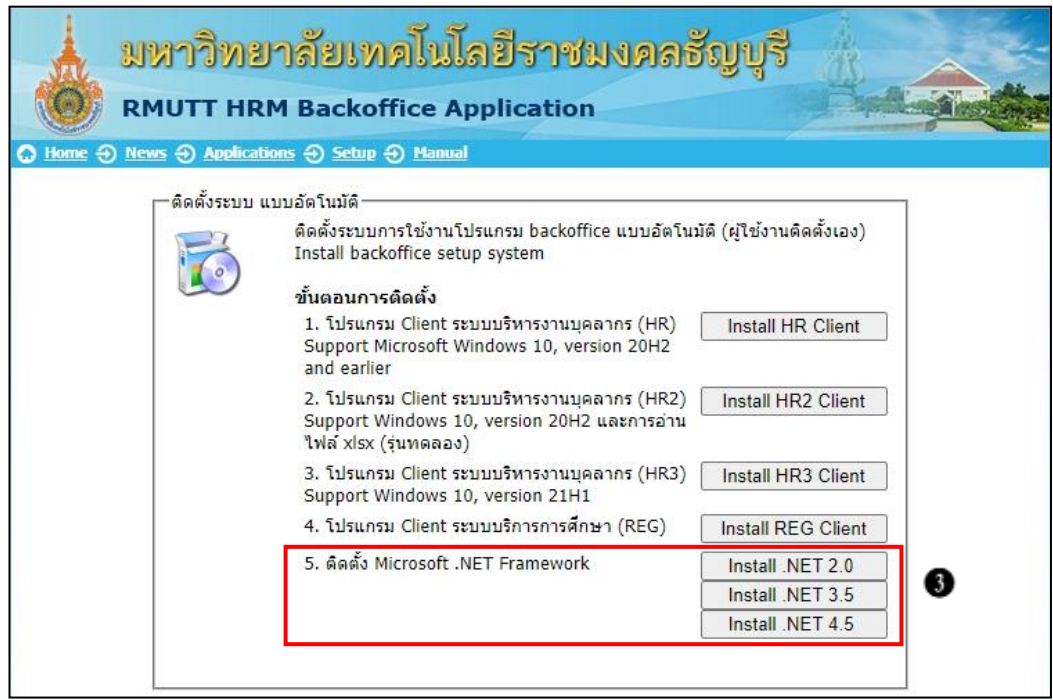

*ภาพที่ 31 แสดงตัวอย่างหน้าจอปุ่ม Install* 

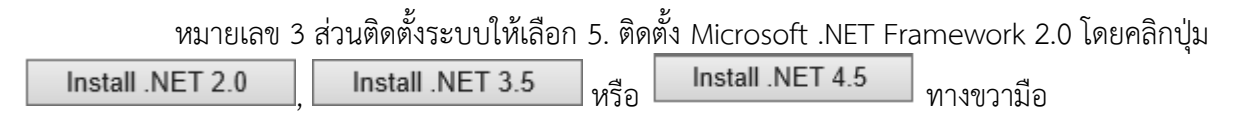

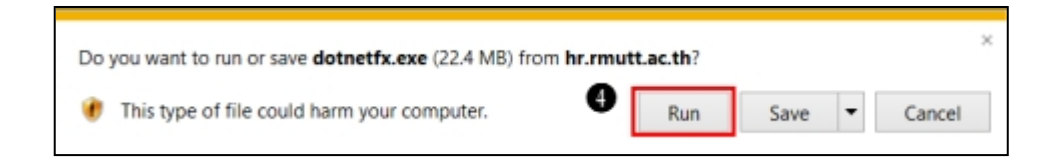

 *ภาพที่ 32 แสดงตัวอย่างหน้าจอการ Run*  หมายเลข 4 คลิกปุ่ม Run เพื่อเริ่มกระบวนการติดตั้ง

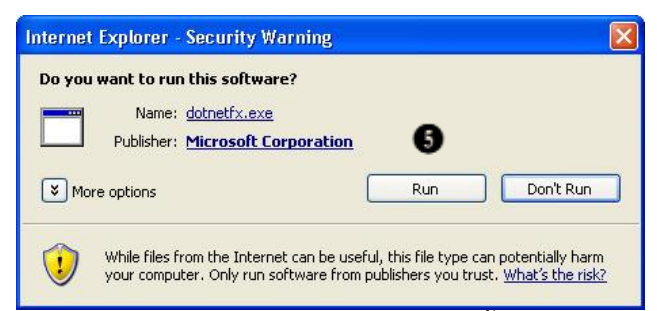

 *ภาพที่ 33 แสดงตัวอย่างหน้าจอการแจ้งเตือนการติดตั้งโปรแกรมผ่านเครือข่าย* หมายเลข 5 ข้อความแจ้งเตือนการติดตั้งโปรแกรมผ่านเครือข่าย ให้คลิกปุ่ม Run

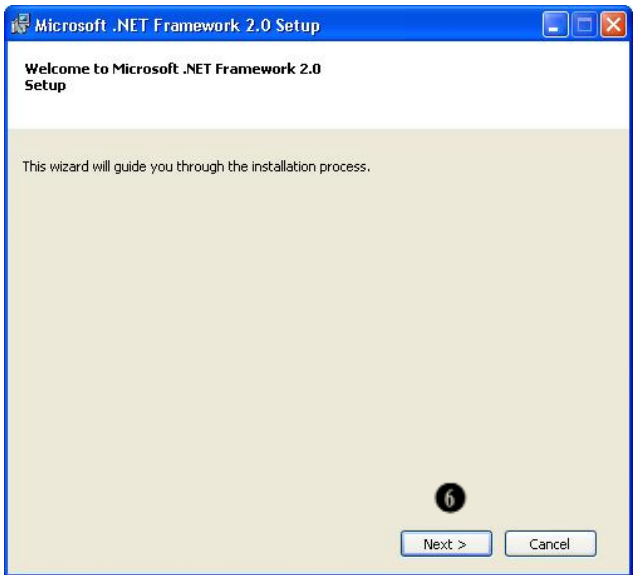

 *ภาพที่ 34 แสดงตัวอย่างหน้าจอเริ่มการติดตั้ง* หมายเลข 6 คลิกปุ่ม Next เพิ่มเริ่มติดตั้ง

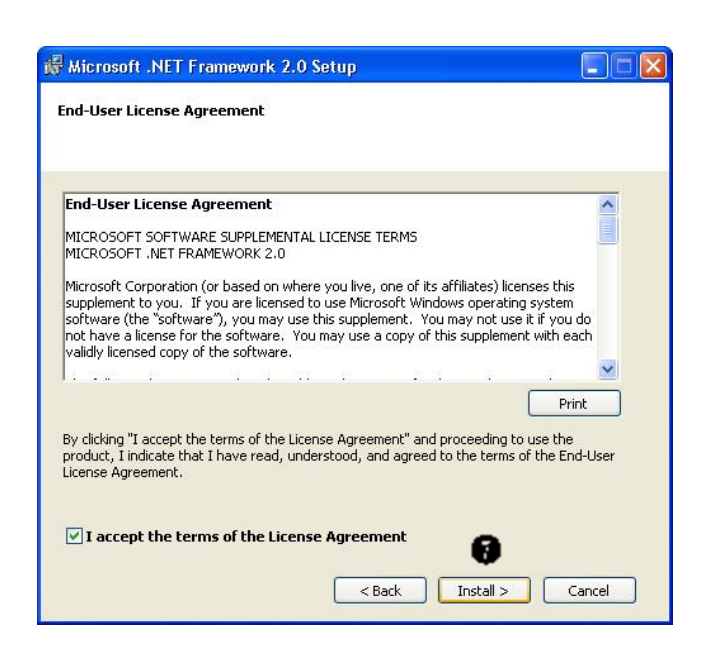

 *ภาพที่ 35 แสดงตัวอย่างหน้าจอการยอมรับการติดตั้ง*

หมายเลข 7 คลิกเลือกเครื่องหมายถูกที่ช่องหน้าข้อความ " I accept terms of the License Agreement" จากนั้นคลิกปุ่ม Install

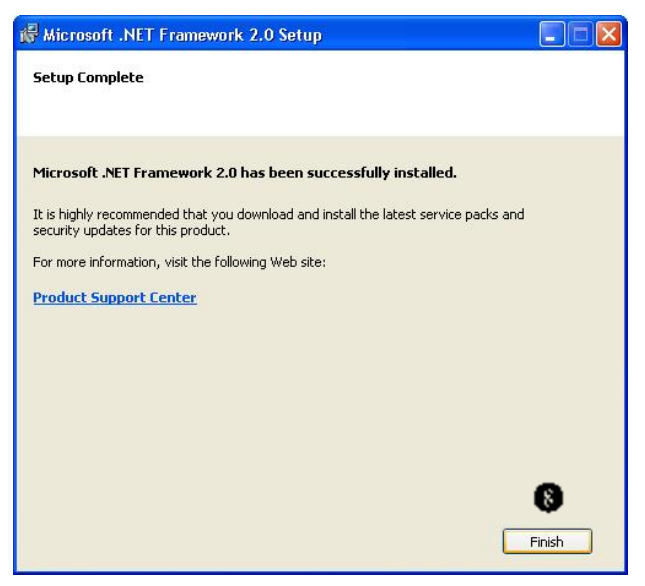

 *ภาพที่ 36 แสดงตัวอย่างหน้าจอติดตั้งเสร็จสมบูรณ์*

หมายเลข 8 ข้อความแจ้งการติดตั้งเสร็จสมบูรณ์ คลิกปุ่ม Finish เพื่อสิ้นสุดการติดตั้ง

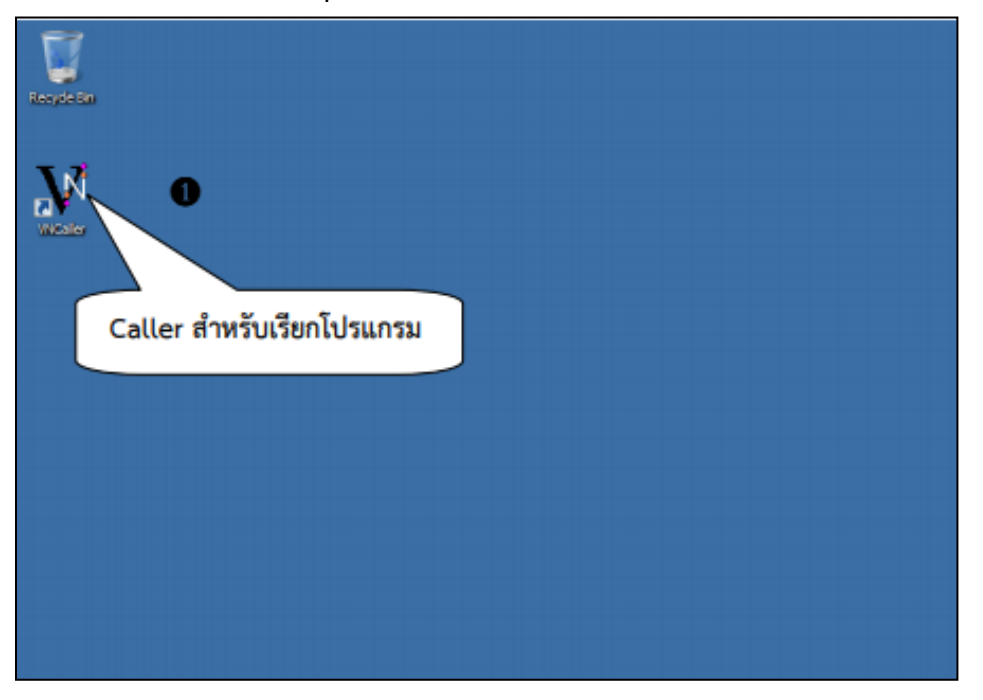

**การเข้าใช้งานระบบบริหารงานบุคลากรและเงินเดือน (Backoffice)**

*ภาพที่ 37 แสดงตัวอย่างหน้าจอไอคอนระบบบริหารงานบุคลากรและเงินเดือน (Backoffice)*

หมายเลข 1 สามารถเข้าใช้งานโดยการ Double Click ไอคอน  $\quad \blacktriangledown$  เพื่อเป็นการเรียกโปรแกรม

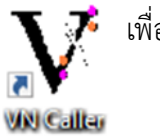

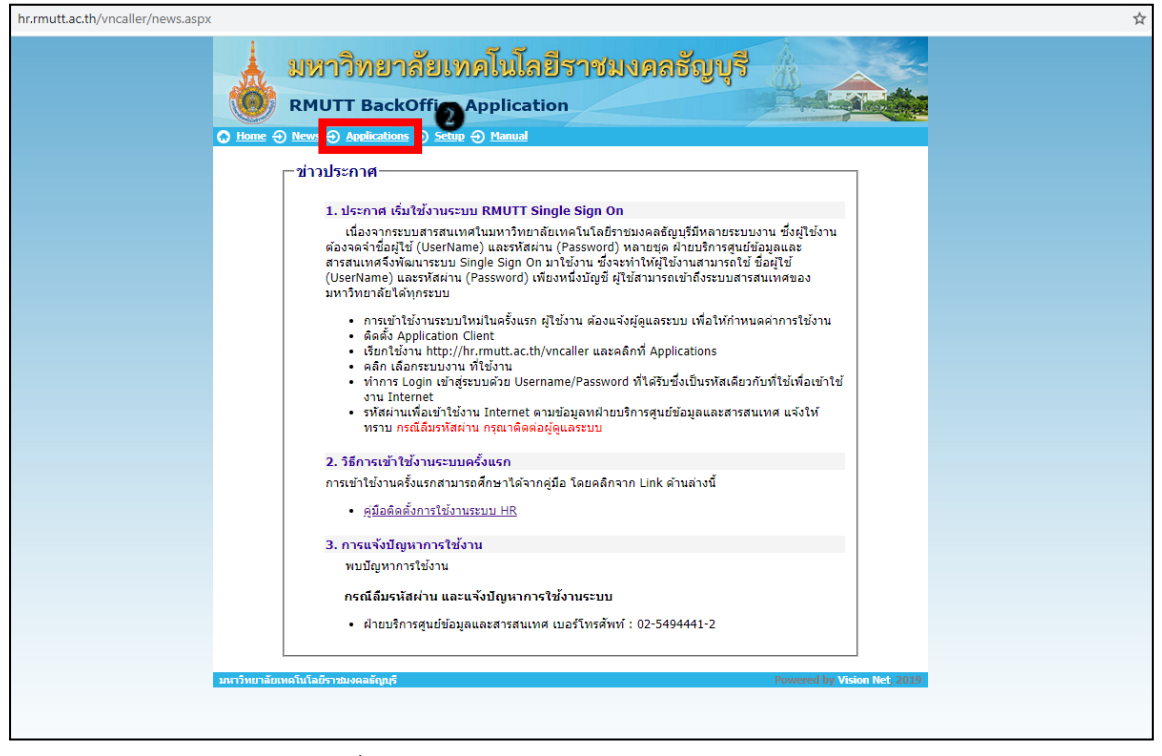

*ภาพที่ 38 แสดงตัวอย่างหน้าจอการเรียกใช้งานระบบ* 

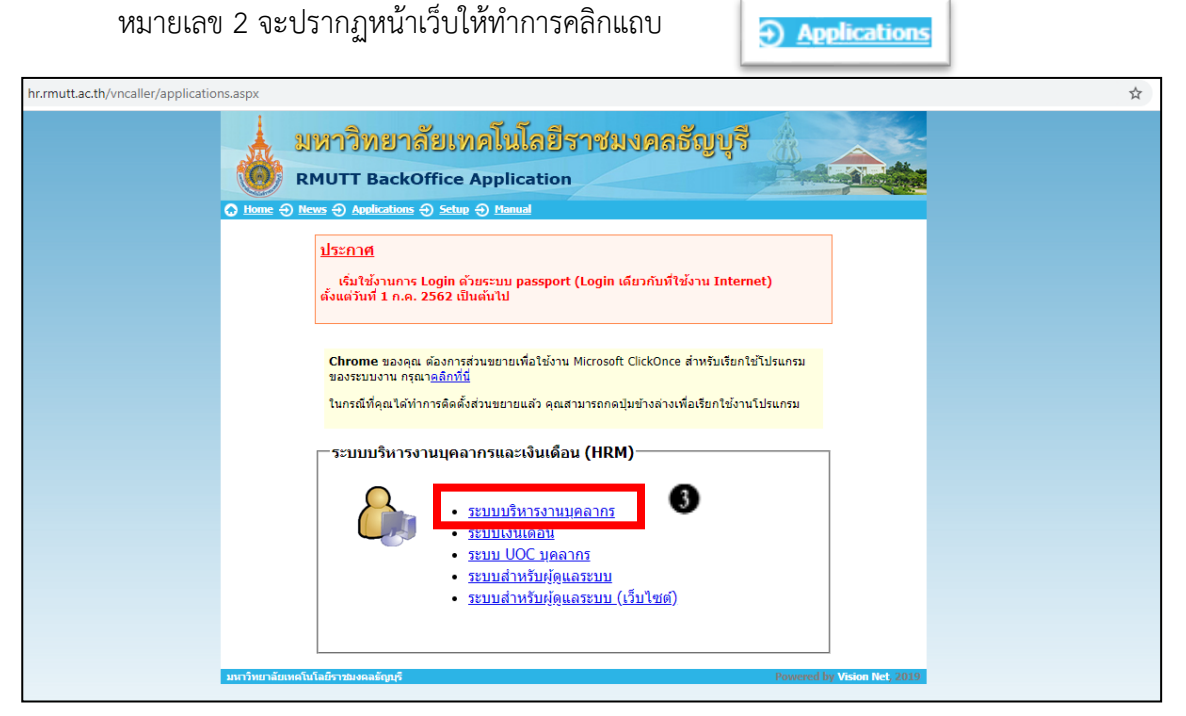

*ภาพที่ 39 แสดงตัวอย่างหน้าจอการใช้งานระบบบริหารงานบุคลากร*

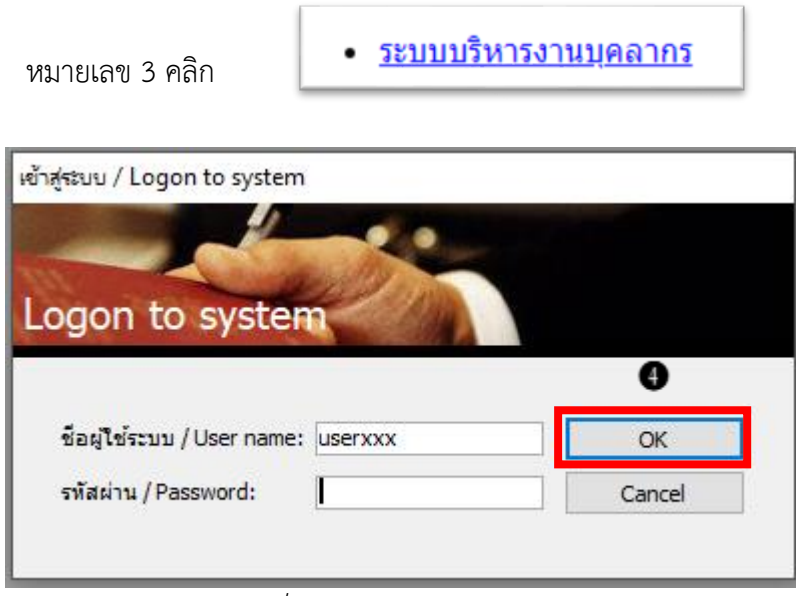

*ภาพที่ 40 แสดงตัวอย่างหน้าจอการ Logon*

หมายเลข 4 ระบุ Username และ Password (Username และ Password เป็นตัวเดียวกับที่ใช้งาน

อินเตอร์เน็ตของมหาวิทยาลัยฯ) จากนั้นคลิกปุ่ม เพื่อเข้าใช้งาน